# $\Delta$

# **Search**

**Default search** in Locus Map is Google powered **online search of addresses**. Nevertheless, Locus

offers more searching methods and databases (tap  $\equiv$  in the top bar):

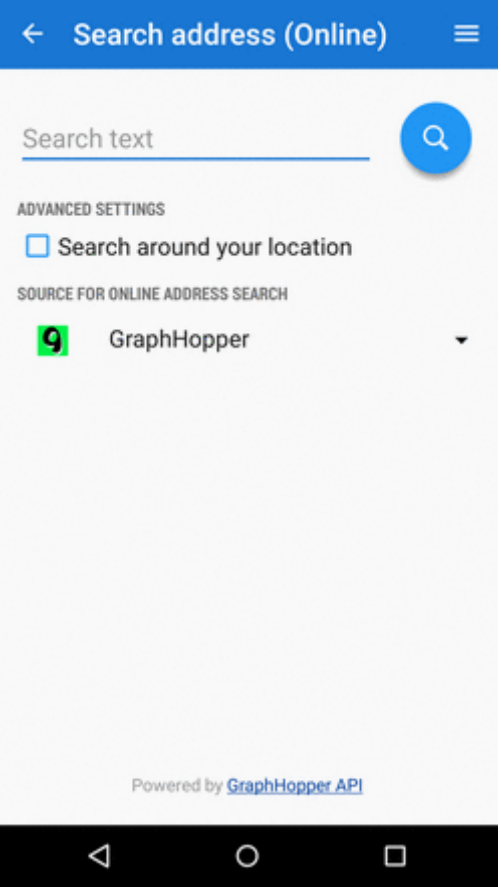

- **Offline addresses** part of [LoMaps](https://docs.locusmap.eu/doku.php?id=manual:user_guide:maps_locusmaps)
- **Move to…** search a defined position (e.g. coordinates, projection…)
- **Contact** search the phone **contacts' addresses**
- **Search in points** searching in all locally stored user points of interest
- **Search in tracks** searching in all locally stored tracks and routes
- **Co-apps search** search provided by installed 3rd party applications, e.g. Geocaching4Locus
- **Search others** search in external databases Wikipedia, What3words, Geonames or GNS

#### **Locus remembers your last used method and offers it directly when you tap Search next time.**

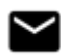

#### **Addresses**

#### **Online search**

Locus uses Android default **Google address search** but also [GraphHopper](https://www.graphhopper.com/) and [Bing](http://www.bing.com/) databases are available.

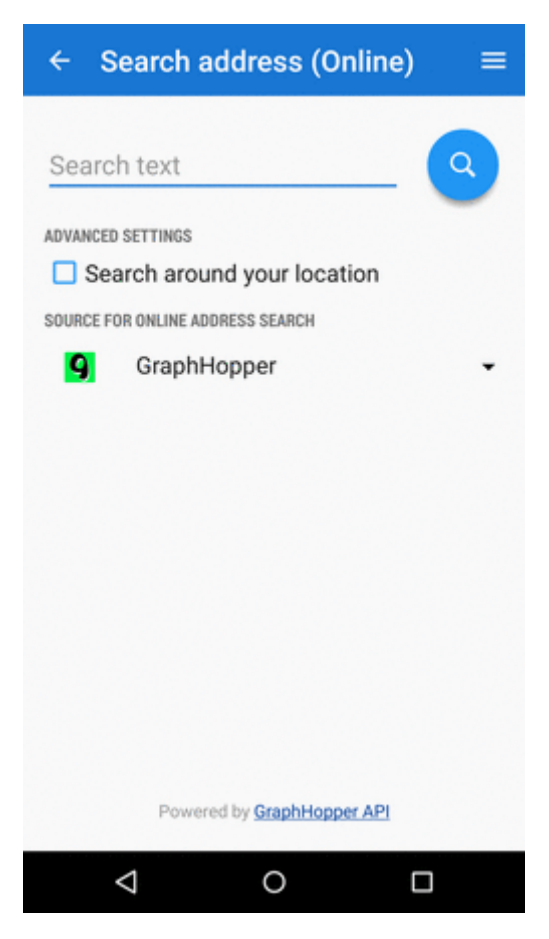

- **Search text** insert address (or part of an address) here. Then **tap the blue button**.
- **Search around location** check to optimize the search result according to your location
- **Source for online address search** select search engine here Google, Graphopper, Bing

Search results are displayed in a list ordered by the distance from your position. **If there is a single result, it is shown directly on map.**

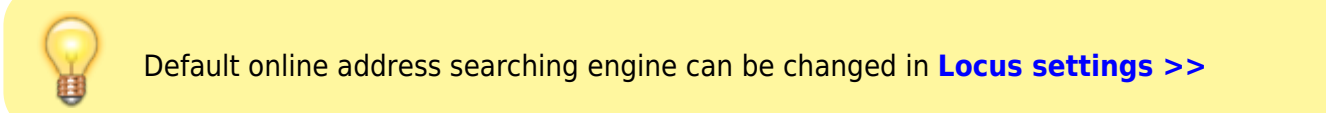

#### **Offline search**

Locus can search offline addresses in downloaded **[LoMaps](https://docs.locusmap.eu/doku.php?id=manual:user_guide:maps_locusmaps) only**(beginning with their 2016/04/01 version). If the offline search list is empty you have no LoMaps downloaded or you have not updated them to 20160401 version - download/update them from **[Locus](https://docs.locusmap.eu/doku.php?id=manual:user_guide:locus_store) [Store](https://docs.locusmap.eu/doku.php?id=manual:user_guide:locus_store)**.

1. select **country** (LoMap)

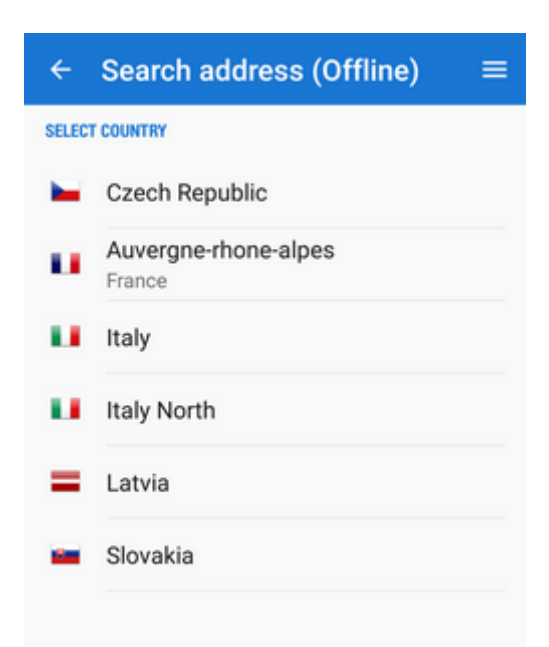

2. start typing name of the **city**, Locus offers results, select the right one.

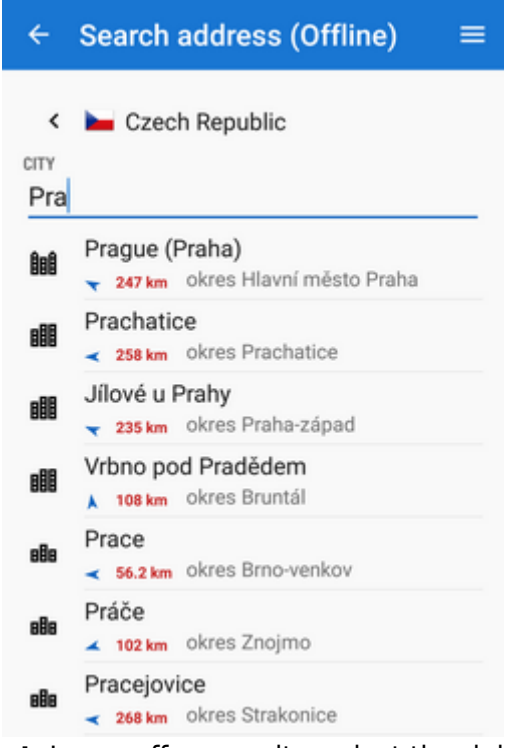

3. start typing name of the **street**, Locus offers results, select the right one

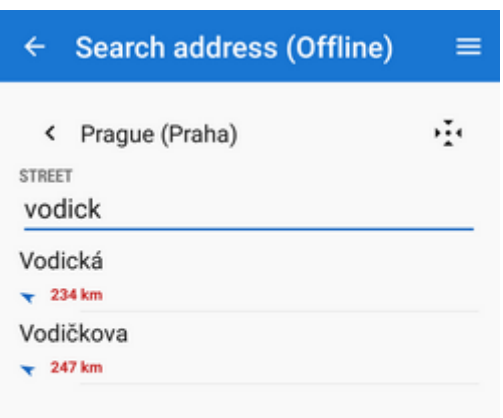

4. Locus unfolds a list of all **house numbers** available on the street. Either choose the desired number or type numbers to refine the search results

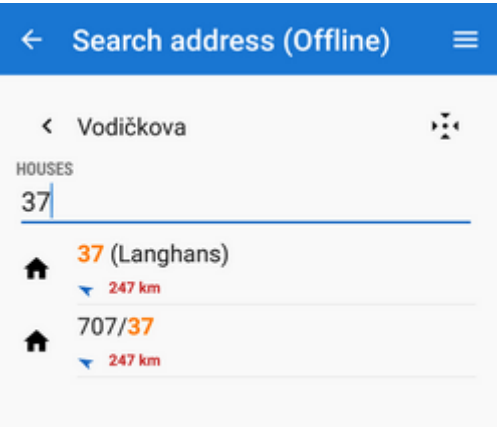

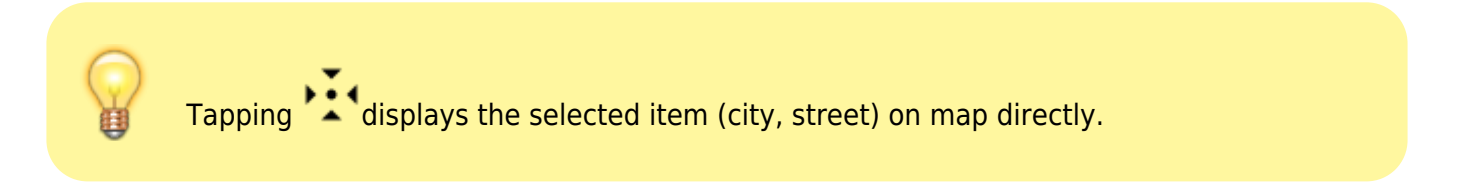

# 用

# **Move to ...**

**Shifts the cursor on a defined position on map.** You can define the position by a selection of methods:

:

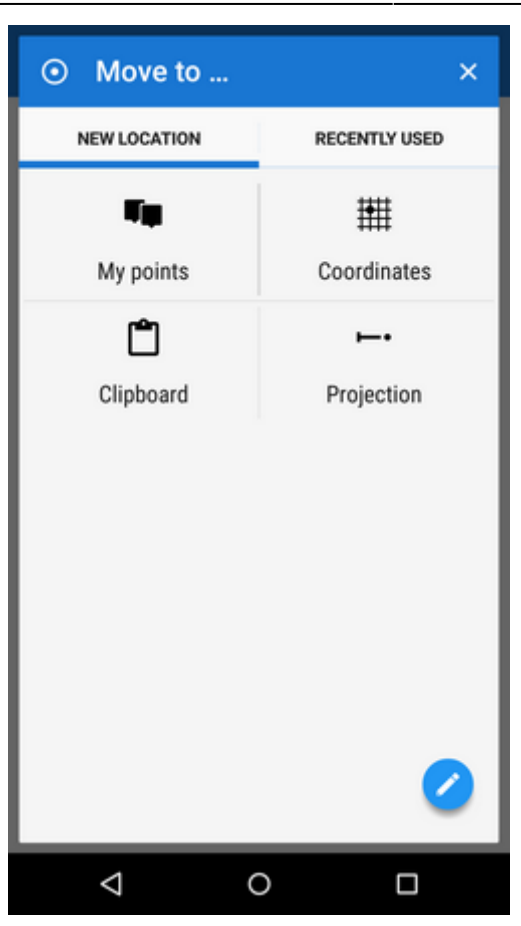

- **Points** move cursor at a selected point of interest in **[Points manager](https://docs.locusmap.eu/doku.php?id=manual:user_guide:points:management)**
- **Coordinates** move cursor on entered GPS coordinates
- **Projection** define start point, distance and azimuth of the projected point
- **Clipboard** move cursor on a position stored in your clipboard, be it an address, a place name or coordinates

For **other options of searching a new location** tap **button**. Here you can set the basic search modules and also use special ones - via **[Location selector](https://docs.locusmap.eu/doku.php?id=manual:user_guide:tools:location)**:

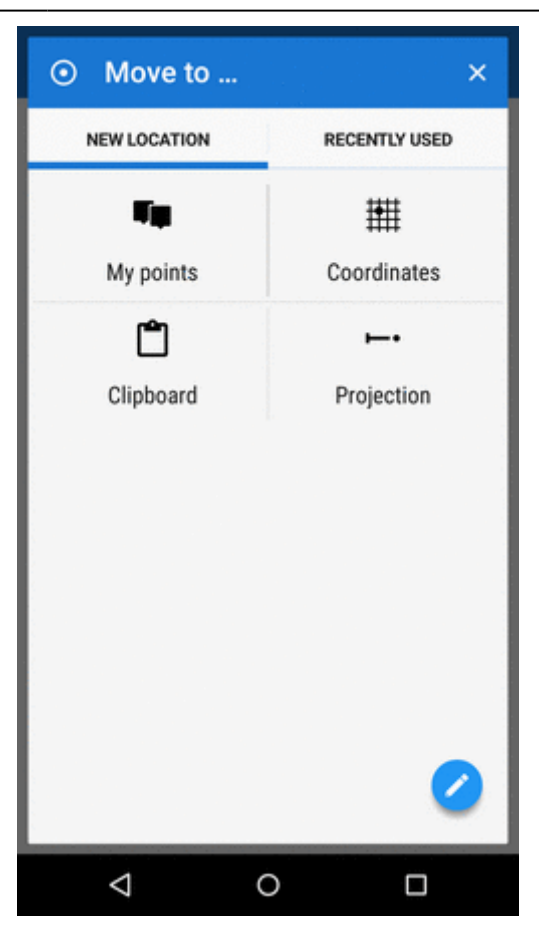

#### **Recently used**

Recently used/viewed locations, points, places etc. are stored in this tab for future use.

## **Contacts**

This feature requires **[Locus Contacts](https://docs.locusmap.eu/doku.php?id=manual:user_guide:add-ons:contacts)** add-on installed

With this add-on you can **display postal addresses of your contacts on a map**. Locus Map reads your contact list, filters items with attached addresses and displays them in a table. Select or search which contact to display on a map. In case a contact has two addresses, both are displayed.

 $^\circledR$ 

# **Search points**

**Use this search to find points in your own storage.**

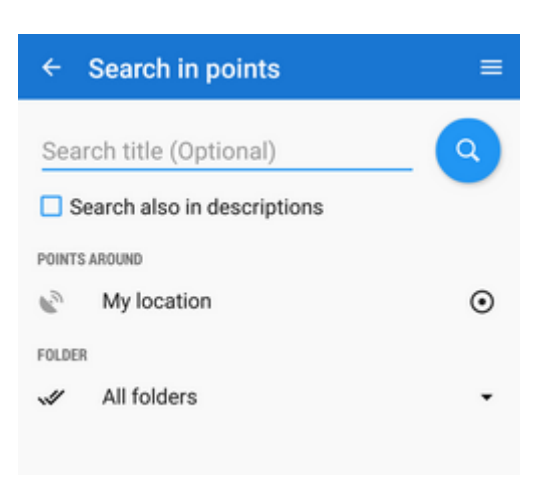

By default this search returns the **nearest points** located around your current position - just tap .

To modify your search, add more parameters:

- **Search title** (optional) fultext search in the points titles
- **Search also in descriptions** fultext search in all texts related to the point names, description, geocaching listings etc. - quite a slow method if you have a lot of POIs stored.
- **Points around** defines center of searching current GPS location is default, can be changed by **[Location selector](https://docs.locusmap.eu/doku.php?id=manual:user_guide:tools:location)**.
- **Folder** specifies point folders to be searched. By default Locus searches All folders but you can select a particular one:

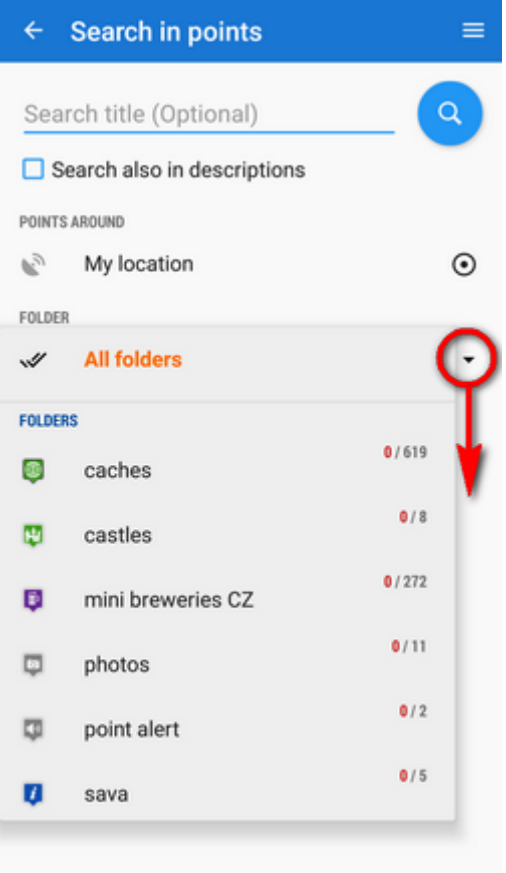

**Results** are sorted by the distance from the user's location in a table similar to [Points manager](https://docs.locusmap.eu/doku.php?id=manual:user_guide:points:management) - here you can select points to display on map, invert selection etc.

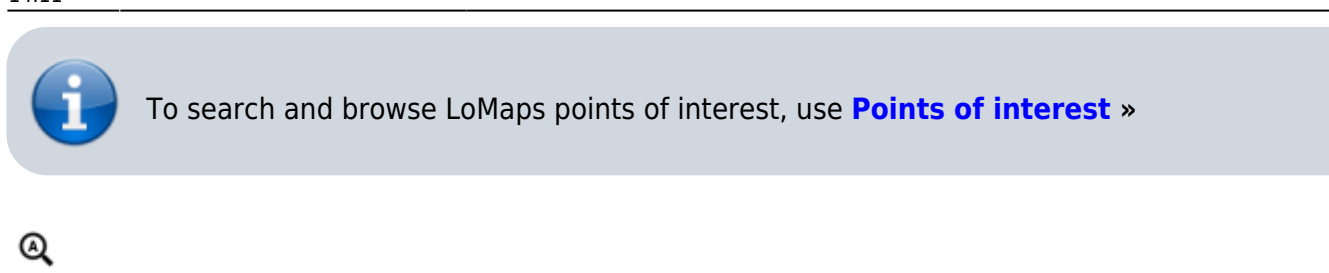

## **Search tracks**

**Use this search to find routes/tracks in your own storage.**

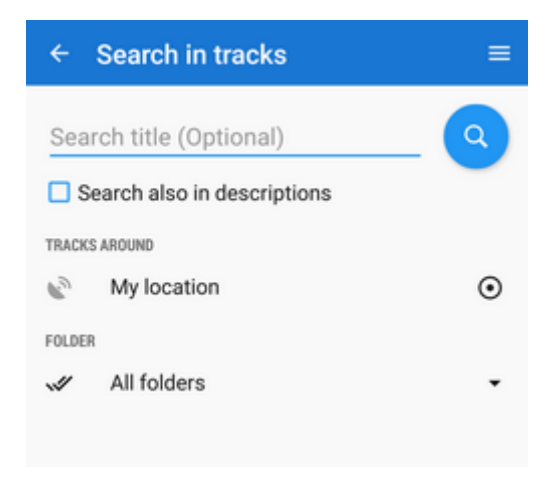

By default this search returns the **nearest routes/tracks** passing by your current position - just tap .

- **Search title** (optional) fultext search in the routes/tracks titles
- **Search also in descriptions** fultext search in all texts related to the route/track quite a slow method if you have a lot of routes/tracks stored.
- **Tracks around** defines center of searching current GPS location is default, can be changed by **[Location selector](https://docs.locusmap.eu/doku.php?id=manual:user_guide:tools:location)**.
- **Folder** specifies route/track folders to be searched. By default Locus searches All folders but you can select a particular one:

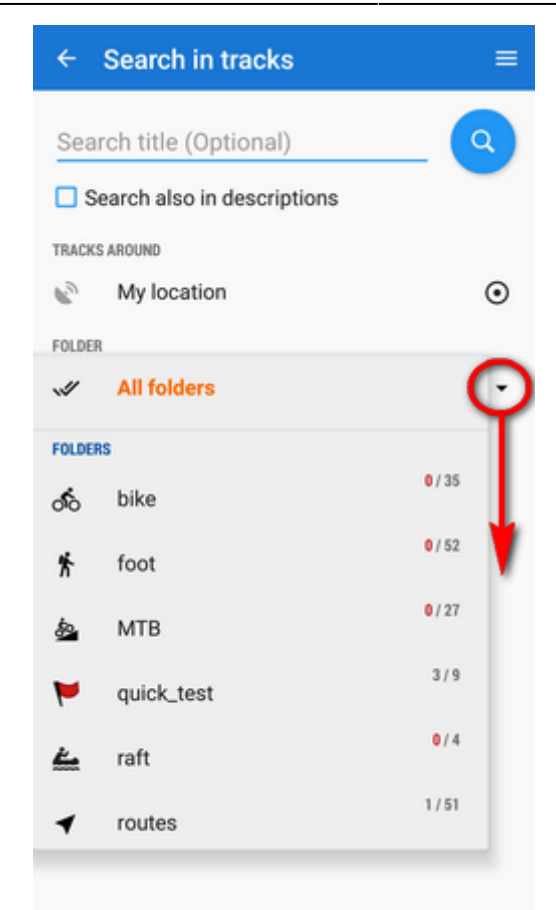

**Results** are sorted by the distance from the user's location in a table similar to [Tracks manager](https://docs.locusmap.eu/doku.php?id=manual:user_guide:tracks:management) and it is possible to work with it in the same way - select tracks to display on map, invert selection etc.

# ıÑ

## **Co-apps**

Locus Map can coooperate with many **[external applications](https://docs.locusmap.eu/doku.php?id=manual:user_guide:add-ons)** and their own online/offline databases. Here it is possible to start search in them directly without need to switch the cooperating application directly from the phone/tablet application menu.

A typical example can be search of **nearest geocaches** by the **[Geocaching4Locus](https://docs.locusmap.eu/doku.php?id=manual:user_guide:geocaching:import#geocaching4locus_add-on)**.

#### **Search others**

Search in external databases - **Wikipedia**, **What3words** and **GeoNames/GNS**.

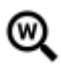

#### **Wikipedia**

Wikipedia is a free-access, free content Internet encyclopedia, supported and hosted by the non-profit

Wikimedia Foundation. Those who can access the site and follow its rules can edit most of its articles. Wikipedia is ranked among the ten most popular websites and constitutes the Internet's largest and most popular general reference work.

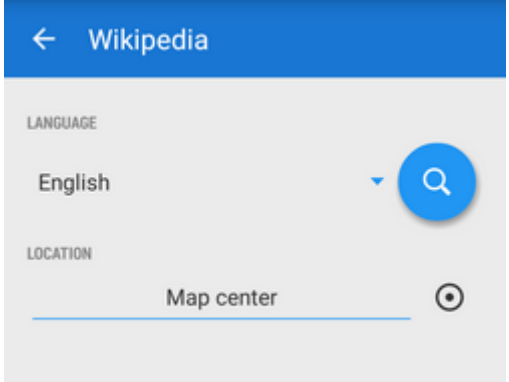

Locus Map can search in its entries that are **geo-tagged**, i.e. have defined location:

- **Language** select language of searched entries
- **Location** define place around which to search use map cursor position or choose location by **[Location selector](https://docs.locusmap.eu/doku.php?id=manual:user_guide:tools:location)**.

The results are listed in a table of points. They can be displayed on map or imported for later use. Their details contain **URL** to the related Wikipedia article.

The displayed nor imported Wikipedia points do not contain full article texts, only links for their online display. **Storing Wikipedia articles for their offline use is not possible.**

#### **What3words**

The simplest and best memorable coordinate system in the world. The whole surface of the Earth is divided into a network of 3×3 metres squares. Each square is defined by a unique combination of three words. **Name the three words and search the place**:

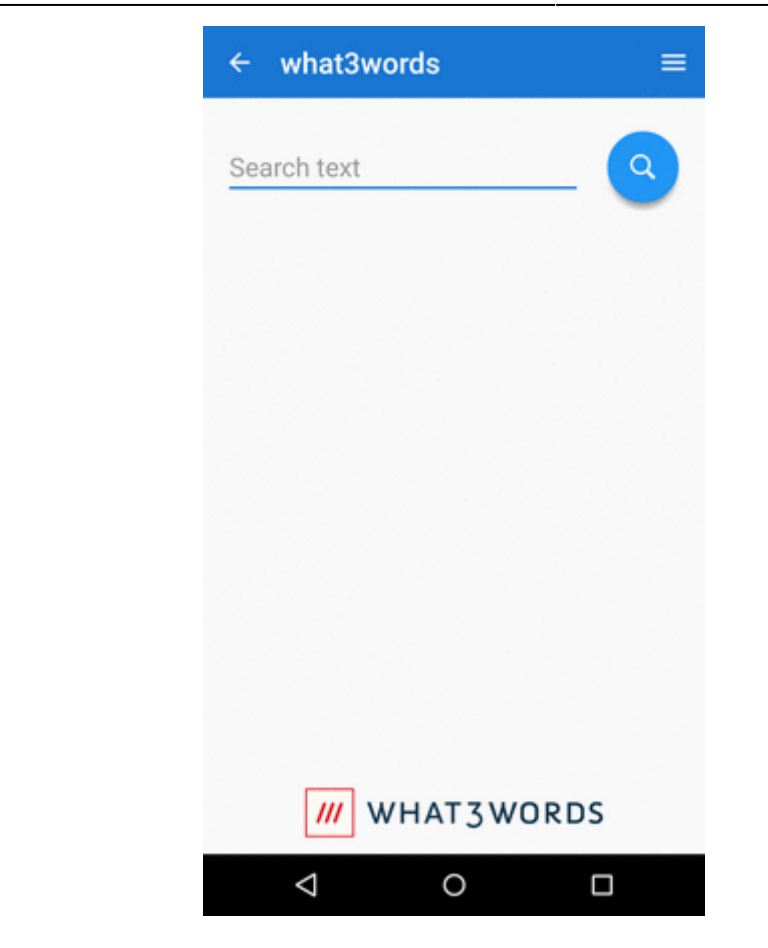

# (A)

#### **GeoNames and GNS**

Both services contain huge databases of points of interest and interesting places:

- **[GeoNames](http://www.geonames.org/)** geographical database covering all countries and containing over eight million placenames that are available for download free of charge.
- **[NGA GEOnet Names Server \(GNS\)](http://geonames.nga.mil/gns/html/)** the geographic names in this database are provided for the guidance of and use by the Federal Government of United States and for the information of the general public. It contains over 5 million features and 8 million feature names. Databases are updated monthly so the information in it is quite fresh.

Locus Map handles both databases in one dialog:

- **Search** type a name or keyword of your search
- **Offline search** check this option if you have downloaded some GeoNames or GNS databases to your device. Otherwise Locus Map searches online.

#### **Tip for offline search:**

Both sites provide freely downloadable data files that can be extracted into the Locus/data/geonames directory. The files appear in the GeoNames search dialog afterwards. Select and search 100% offline.

From: <https://docs.locusmap.eu/>- **Locus Map Classic - knowledge base**

Permanent link: **[https://docs.locusmap.eu/doku.php?id=manual:user\\_guide:functions:search&rev=1649333503](https://docs.locusmap.eu/doku.php?id=manual:user_guide:functions:search&rev=1649333503)**

Last update: **2022/04/07 14:11**

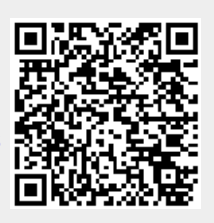